# Tests & Quizzes Tool

### At the end of this tutorial, you will be able to answer the following questions:

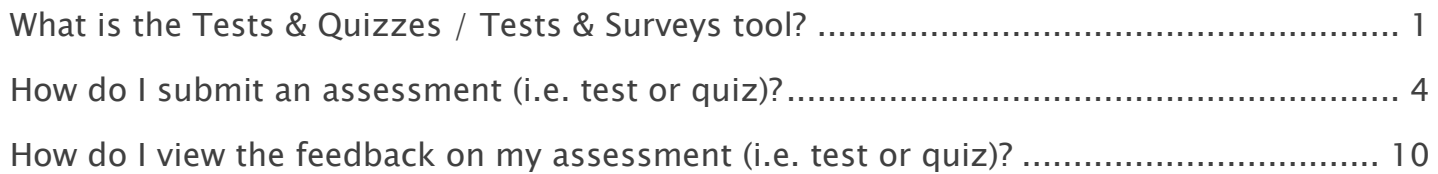

#### Note:

- The terms Instructor, Maintainer, and Owner refer to the same role in Coursar. They are used interchangeably in this document.
- The terms Student, Participant, and Member refer to the same role in Coursar. They are used interchangeably in this document.
- Course & Project sites both refer to a worksite or a site in Coursar's terminology. They are used interchangeably in this document. Anything that is used in a Course site can be used in a Project site, and vice versa.

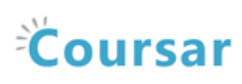

# <span id="page-1-0"></span>What is the Tests & Quizzes / Tests & Surveys tool?

The Tests & Quizzes tool allows instructors to create online assessments (i.e., tests, exams, quizzes, and surveys) for delivery via a web interface to students or other groups. It was designed primarily to administer tests, but instructors may also create assessments to gather survey information or informal course feedback. Assessments are created question by question, or through already prepared text, or through import from a formatted XML file. The Tests & Quizzes tool offers many settings that allow instructors to control the layout, delivery, grading, student review options, and metadata of the assessment. These settings can be adjusted during the authoring. A bundle of values for the settings defines an Assessment Type, which allows instructors to store and re-use the settings of successive assessments. Common system-defined assessment types are already provided, and new ones can be created and saved.

Assessments in this tool fall into the two categories-- Working Copies and Published Copies, which represent the instructor and student phases, respectively. Authoring by the instructor takes place in Working Copies; a new assessment appears in that category. The act of publication makes the assessment available to students and moves it to the Published Copies category, where submissions and results become available.

### To access this tool, select Tests & Quizzes from the Tool Menu in your site.

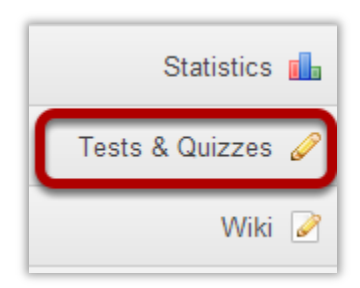

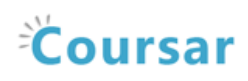

#### Tests & Quizzes tool landing page. (Student View)

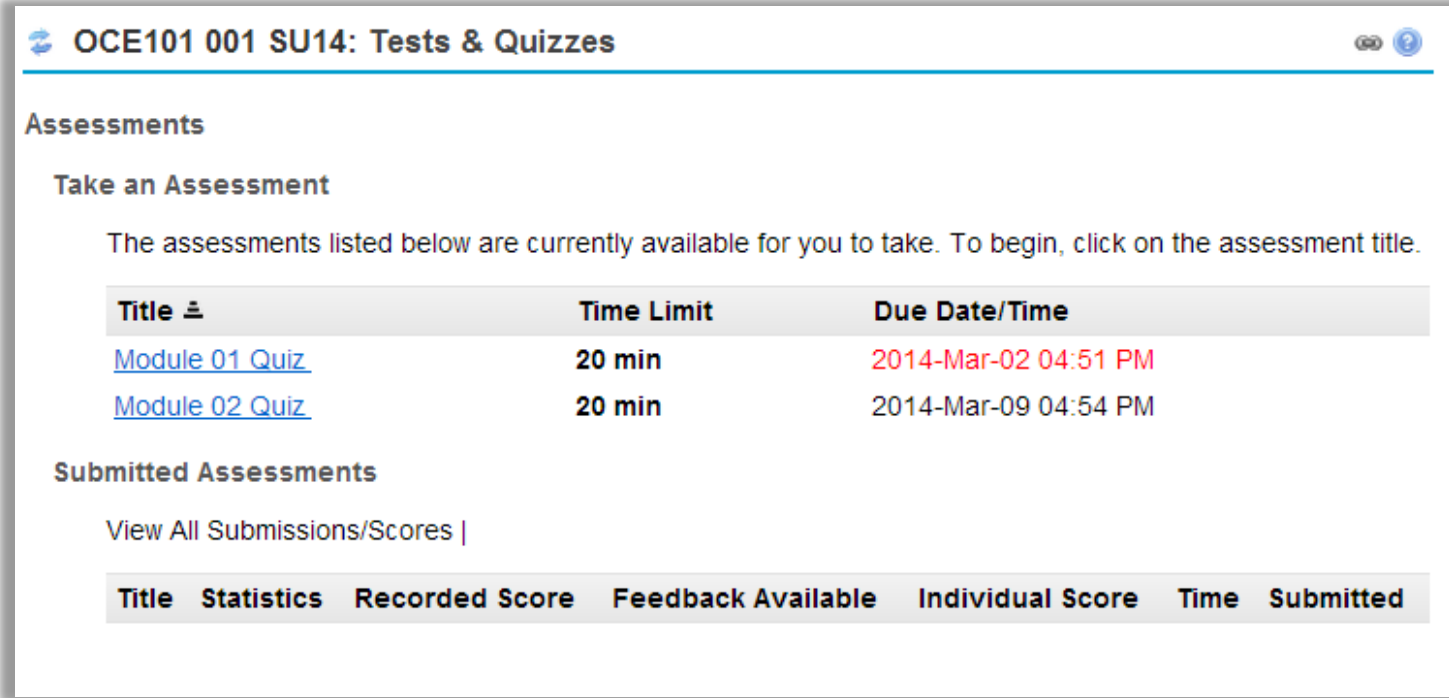

Note: Assessments which are past the due date but still available for late submissions will appear in the list with the Due Date/Time shown in red. Assessments which are not currently available do not show up in the Take an Assessment list at all.

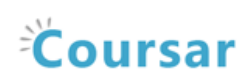

#### Tests & Quizzes tool landing page. (Instructor View)

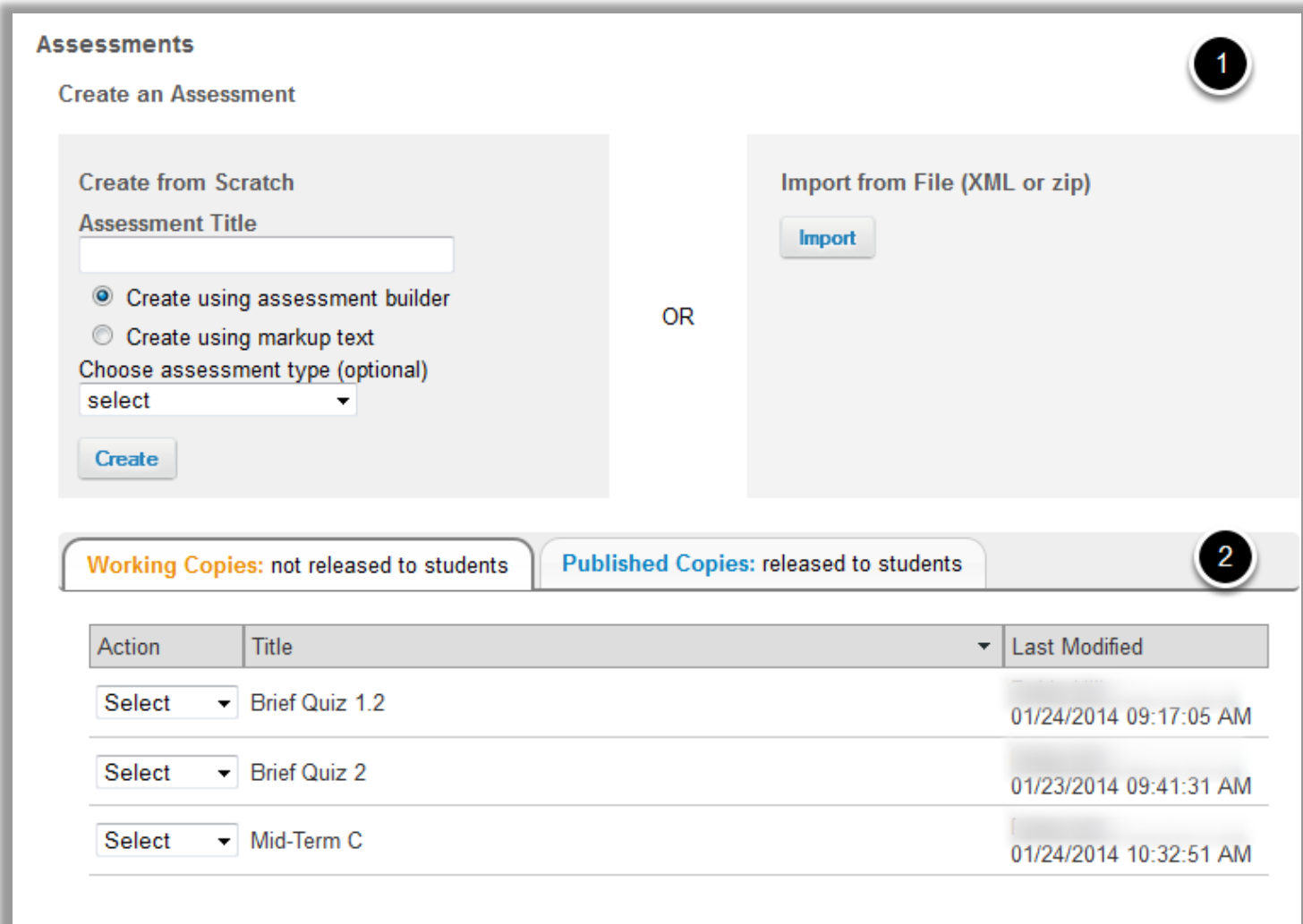

On entry, the Tests & Quizzes tool shows a two-part interface:

- 1. Options for creating a new assessment.
- 2. A list of existing assessments, the Working Copies (under development) and Published Copies (deployed to students) on different tabs.

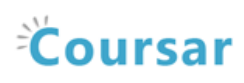

# <span id="page-4-0"></span>How do I submit an assessment (i.e. test or quiz)?

#### Test-Taking Tips - In order to avoid potential problems during an assessment, it is recommended that you:

- Use a supported web browser, such as the most recent version of Firefox, Google Chrome, or Internet Explorer.
- Make sure that you DO NOT have multiple windows or tabs open while testing.
- Make sure that you have a dependable internet connection; wired rather than wireless if possible.
- DO NOT use your browser back and forward buttons. Always navigate within Sakai.
- For timed tests, remember that once you begin the test, the timer will continue to count down. This is true if you lose internet connection, your browser crashes, or you simply exit and close your browser window.
- Make sure that you only click on the Begin Assessment button ONCE when starting a test.
- Make sure that you only click on the Submit for Grading button ONCE when submitting a test.

### Go to Tests & Quizzes.

Select the Tests & Quizzes tool from the Tool Menu of your site.

### Click on the title of the assessment.

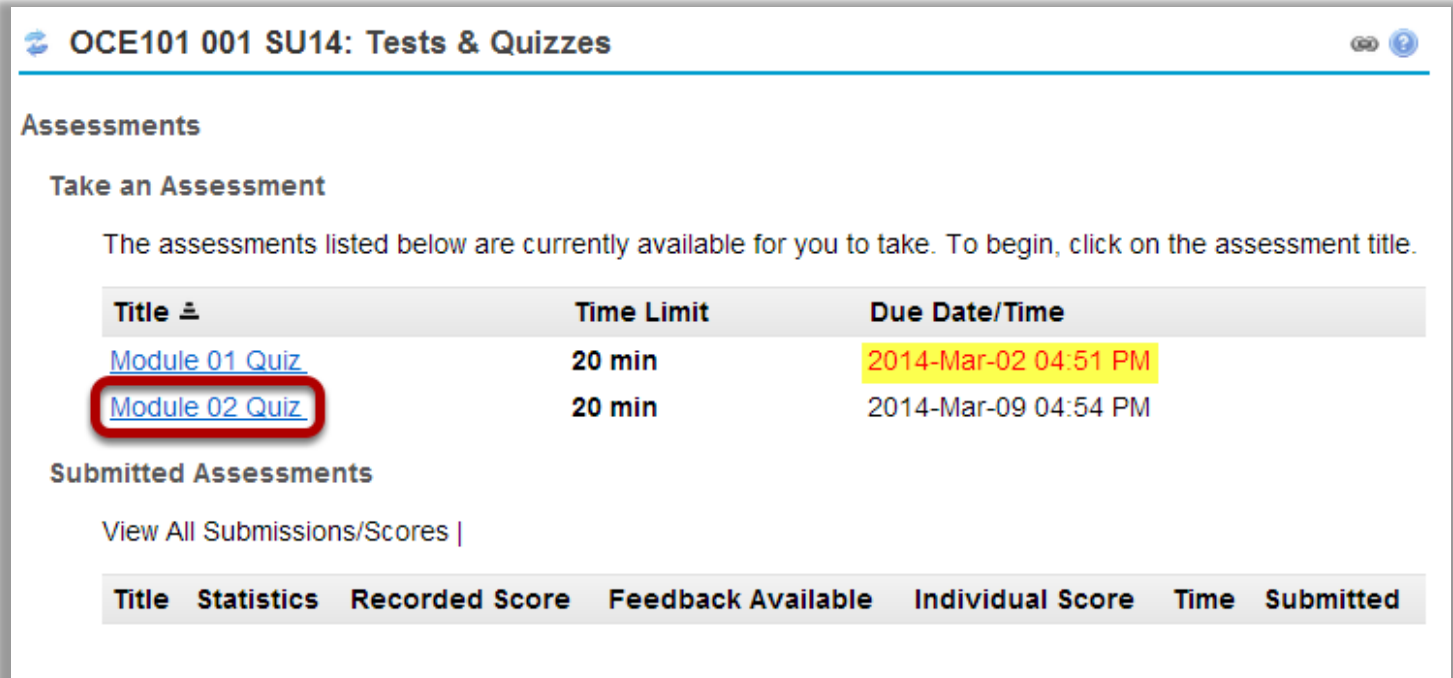

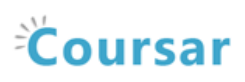

In the Take an Assessment section, click on the title of the assessment that you want to take.

Note: Assessments which are past the due date but still available for late submissions will appear in the list with the Due Date/Time shown in red. Assessments which are no longer available do not show up in the Take an Assessment list at all.

#### Begin assessment.

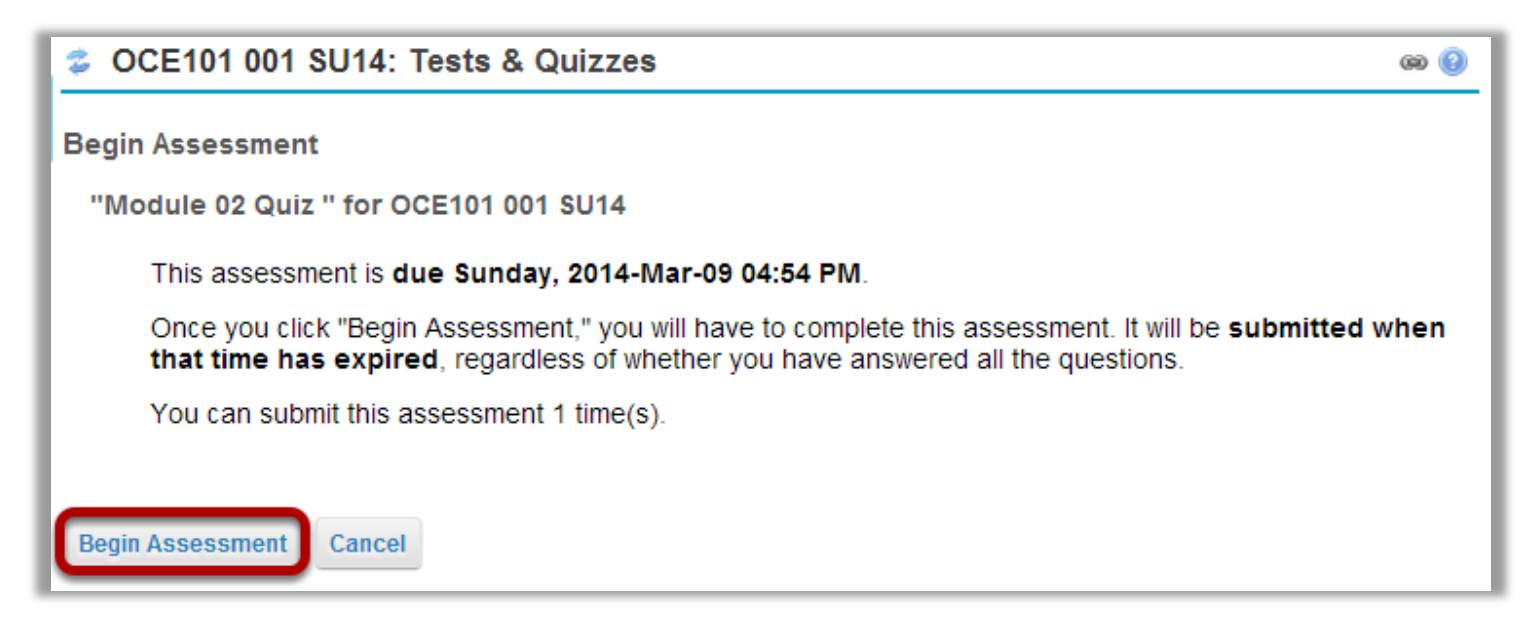

An introductory screen will display which contains summary information about the assessment, its due date, the time allowed for the test, and the number of submissions allowed.

When you are ready to start your assessment, click Begin Assessment.

Note: Make sure that you are ready to begin your test before clicking Begin Assessment. If it is a timed test, you will need to submit your test within the time limit or else it will be automatically submitted when your test time expires.

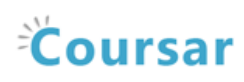

### Answer each question.

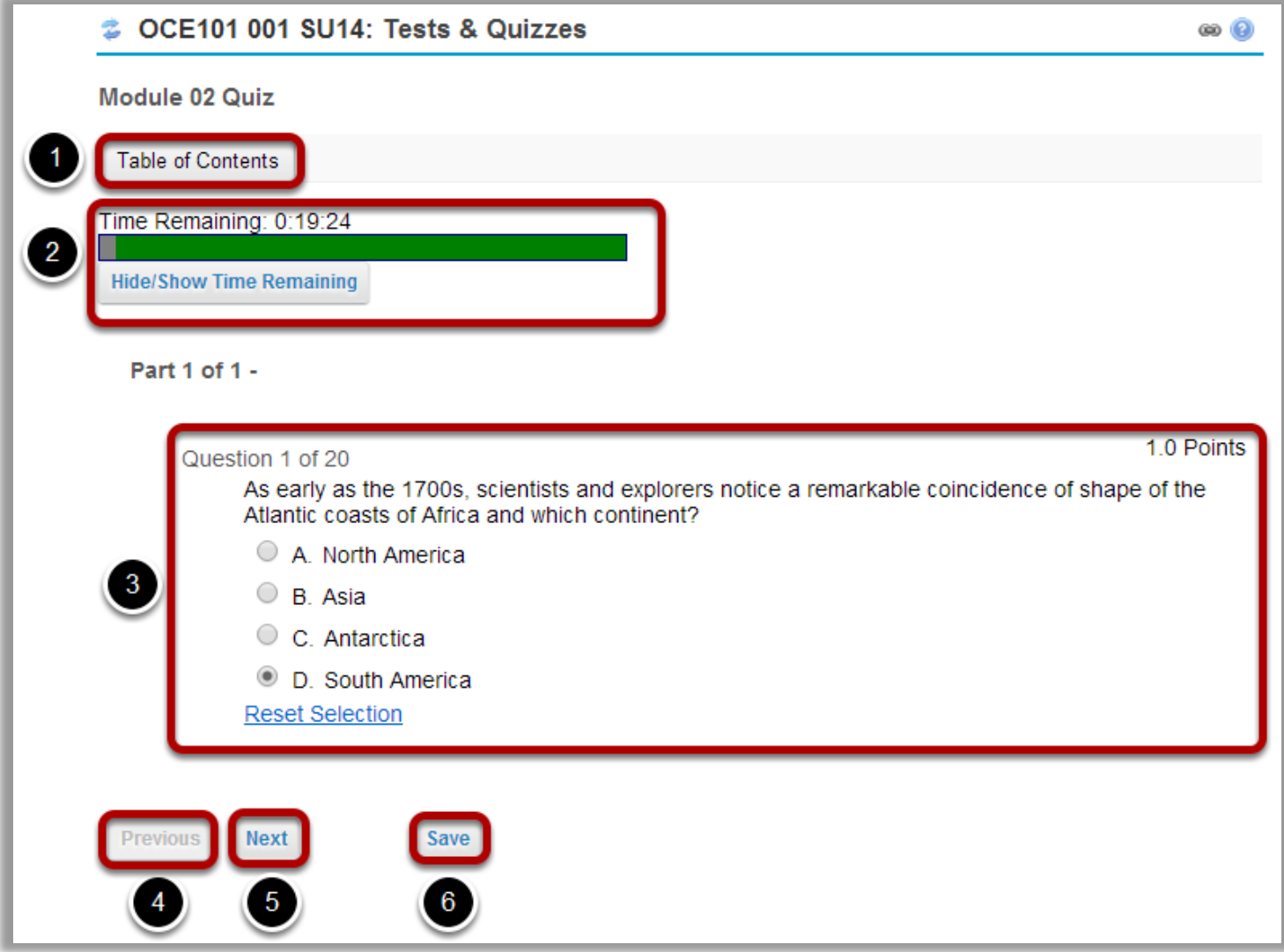

- 1. If allowed in the quiz settings, you may click the Table of Contents button to jump to a different question in the assessment.
- 2. If the test is timed, the time remaining will display at the top of the assessment. You may click the Hide/Show Time Remaining button to show or hide the count-down clock.
- 3. The question will display below the Time Remaining count-down clock. Select your response or enter it into the fields provided.
- 4. If allowed in the quiz settings, you may use the Previous button to go back to an earlier question.

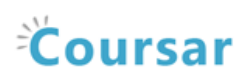

- 5. After you have answered the question, click Next to save your response and advance to the next question.
- 6. You may also click Save on any question to save your answer.

# Save and Submit.

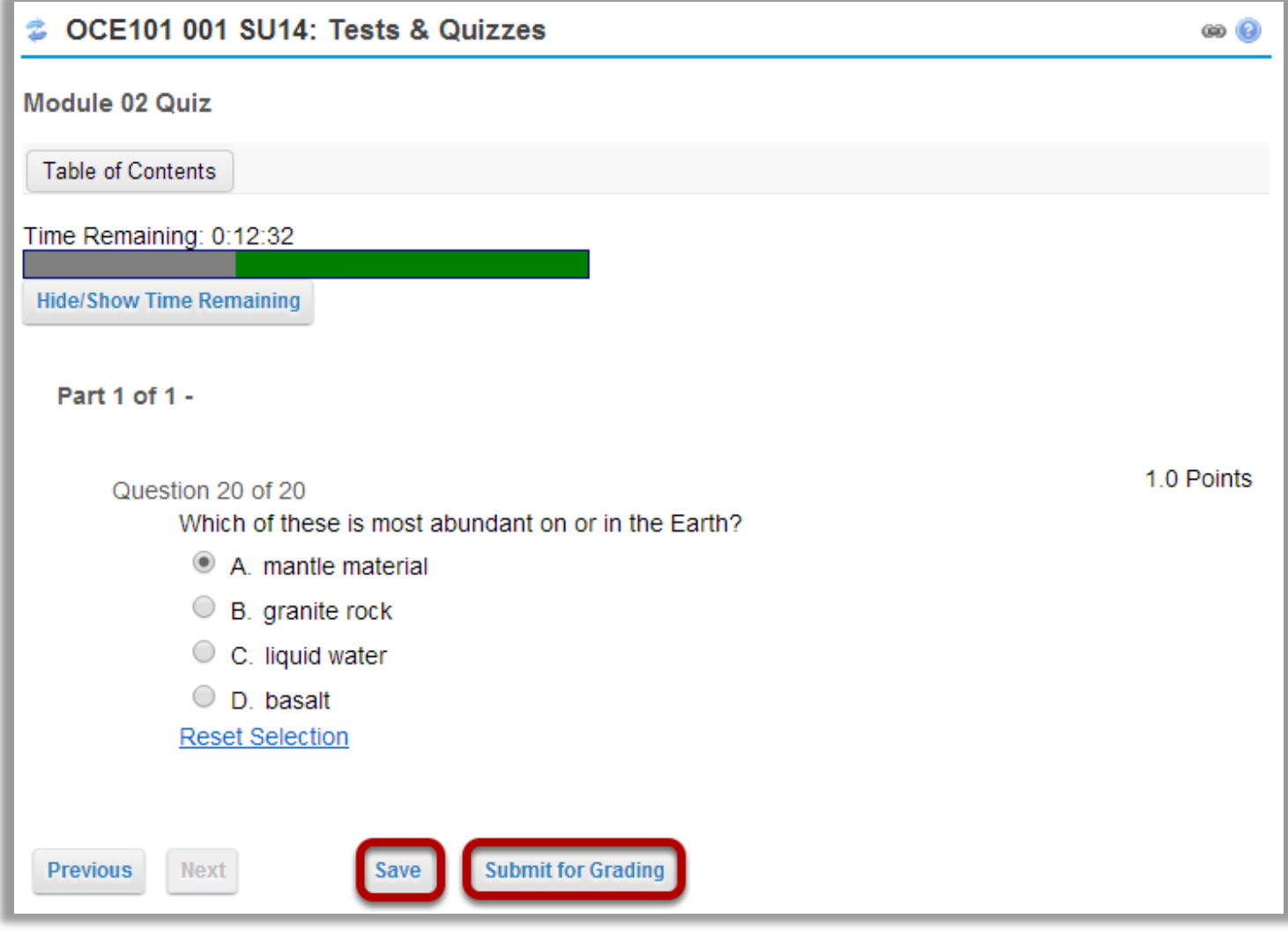

When you have answered all of the questions in the assessment, click Save and then Submit for Grading.

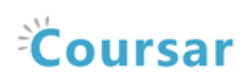

### Confirm submission.

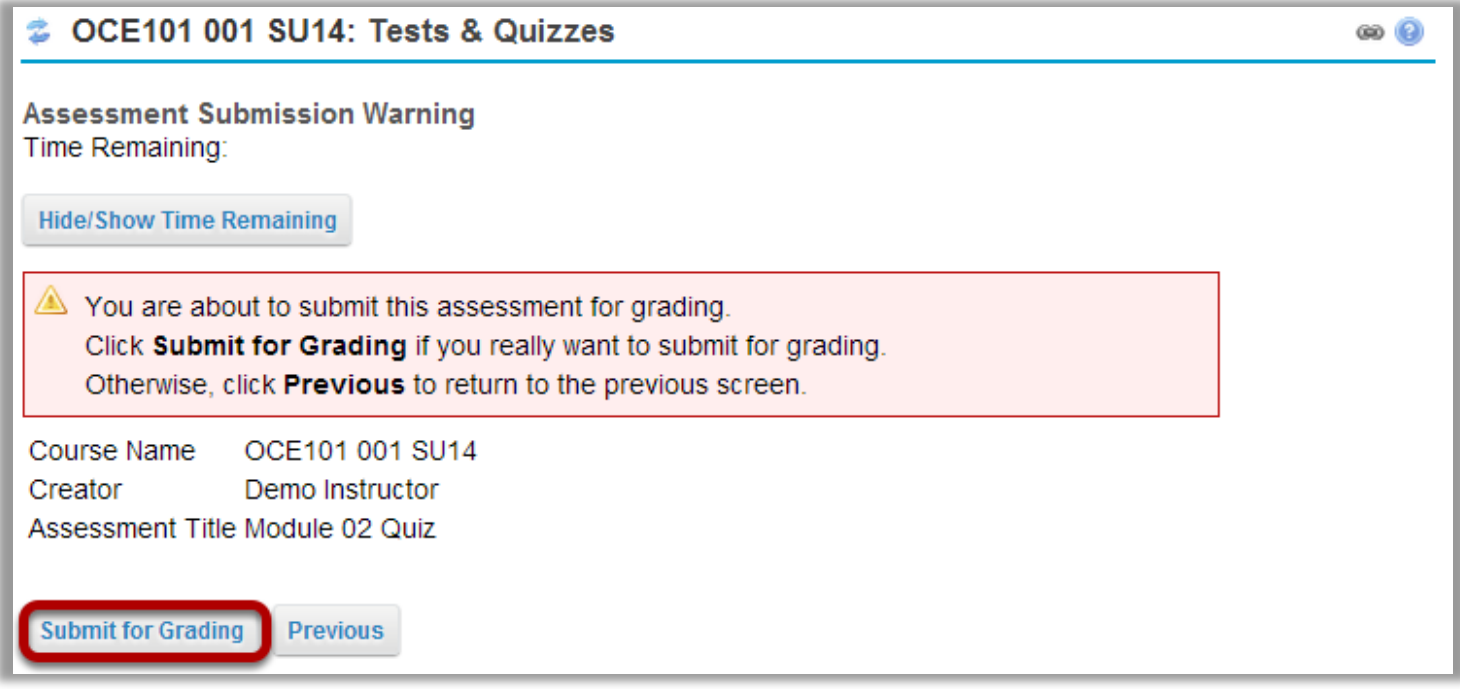

You will be prompted to confirm that you are ready to submit the test. Click Submit for Grading to submit your assessment.

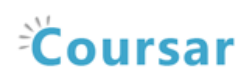

# Click Continue.

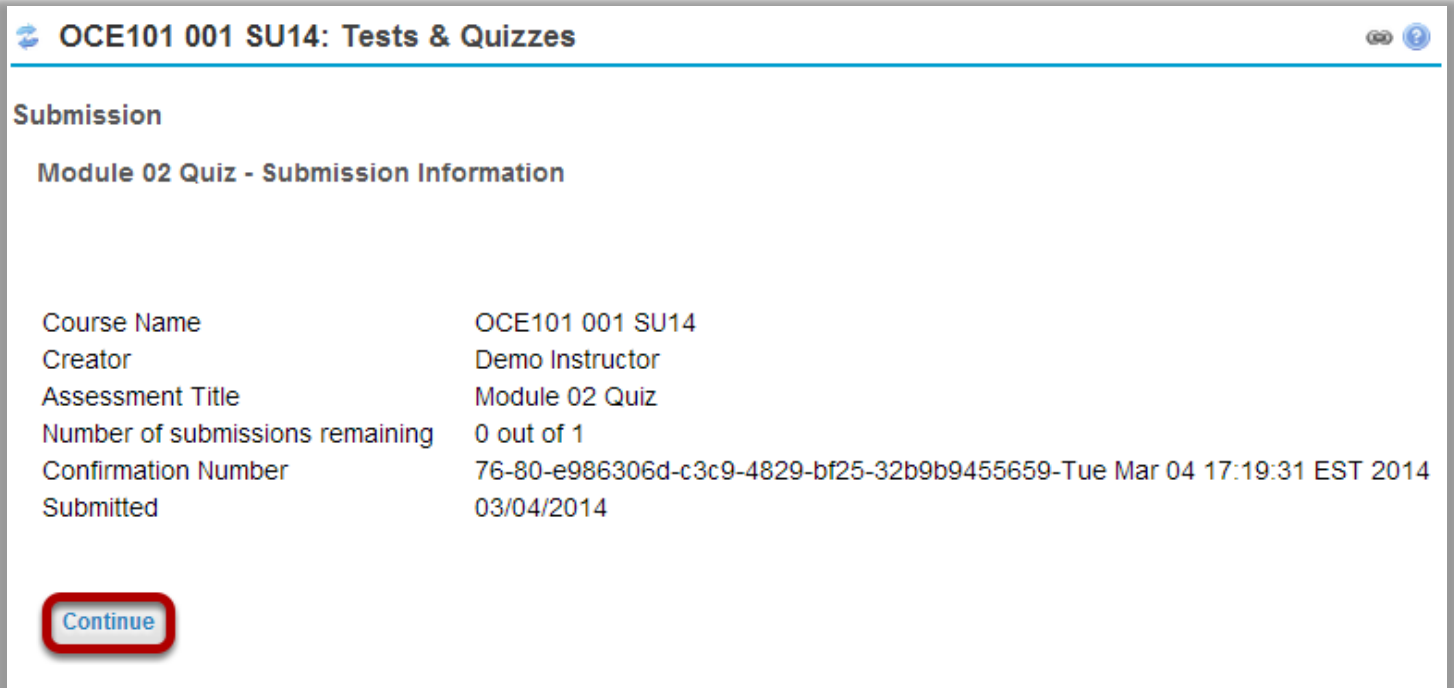

Once you submit, you will see a submission information page with a confirmation number for your submission.

Click Continue to return to the Tests & Quizzes page.

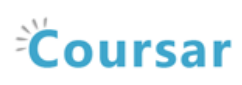

# <span id="page-10-0"></span>How do I view the feedback on my assessment (i.e. test or quiz)?

Note: The availability of feedback and the type of feedback displayed will vary depending on the quiz settings specified by your instructor.

#### Go to Tests & Quizzes.

Select the Tests & Quizzes tool from the Tool Menu of your site.

### Click on the feedback link for the assessment.

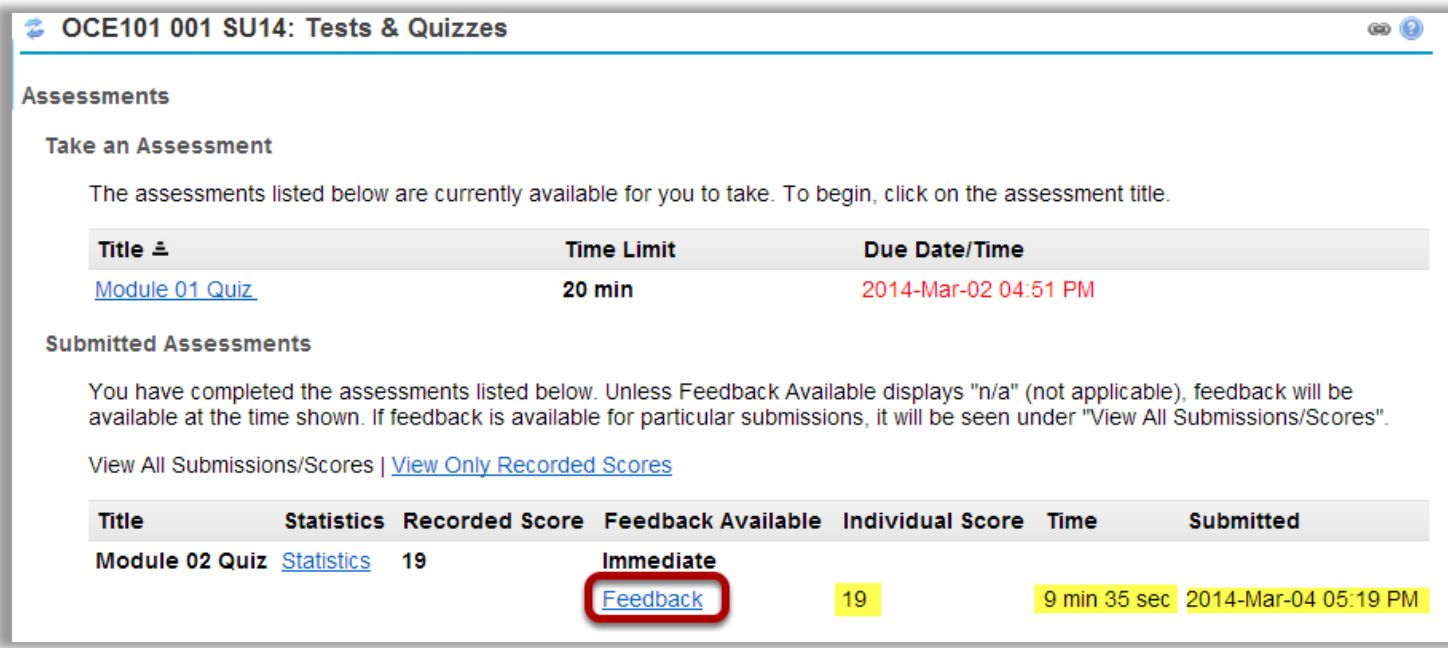

In the Submitted Assessments section, click on the Feedback link for the assessment that you want to view.

Note: Your assessment score, time spent, and date submitted will appear in the submitted assessment summary listing.

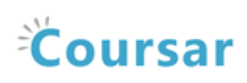

# View your assessment feedback.

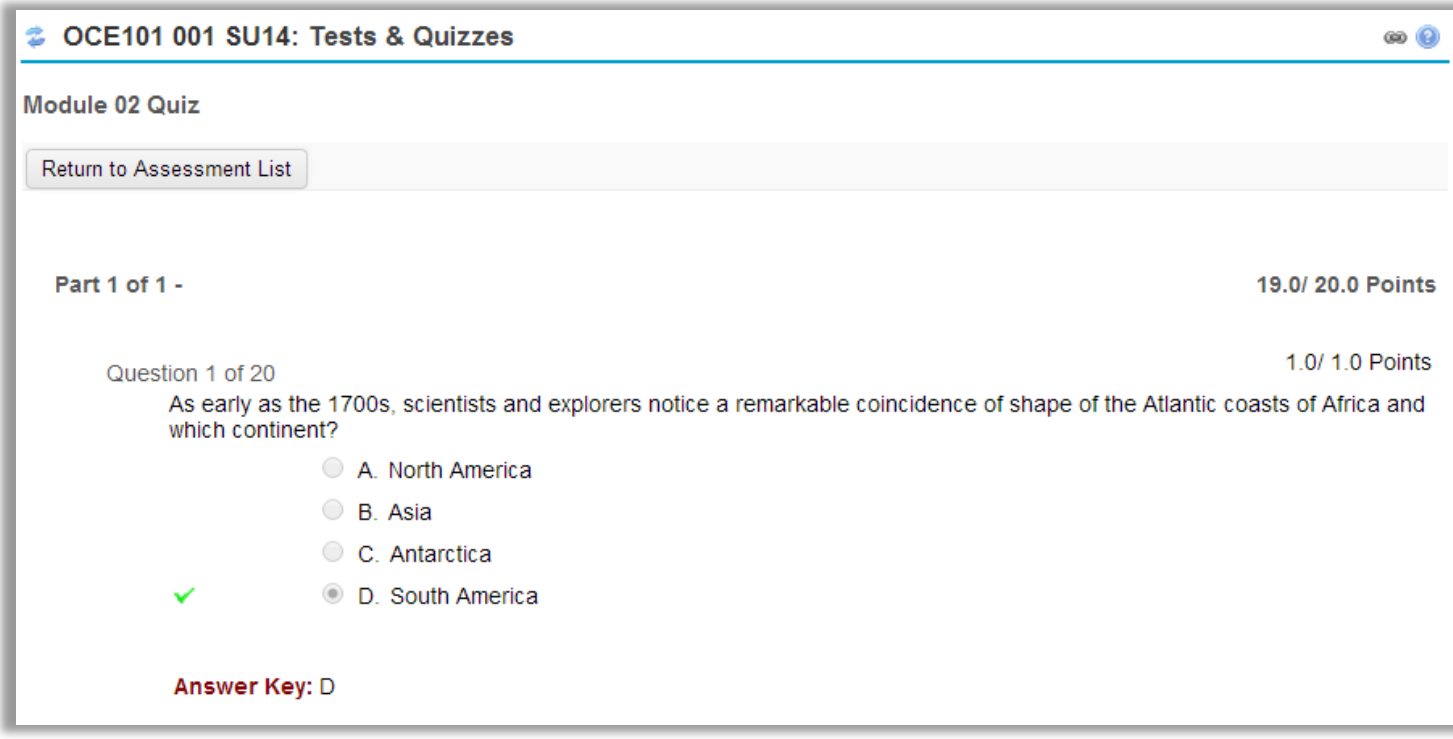

The feedback your instructor has chosen to release to students will be displayed.

# Correct answers are marked with a green checkmark.

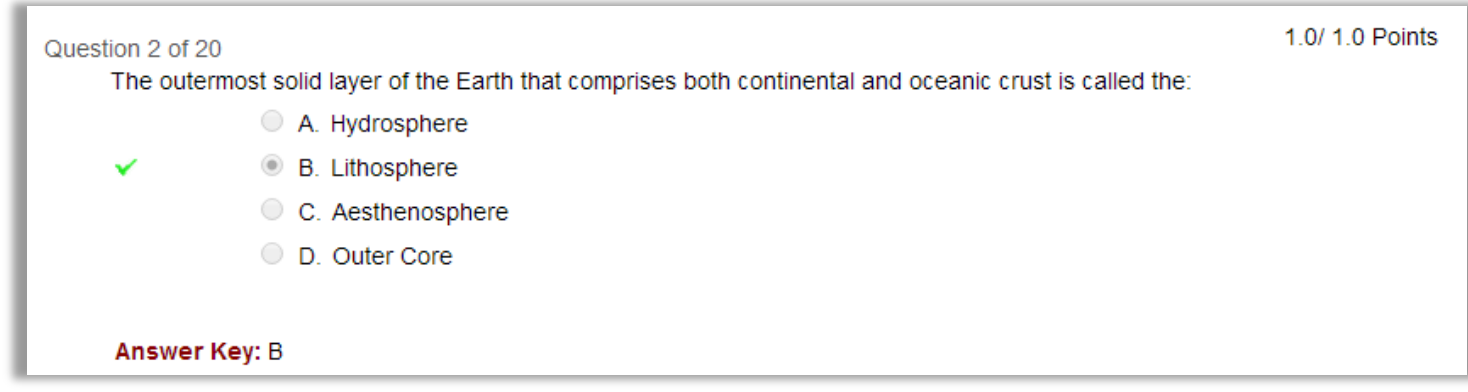

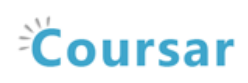

#### Incorrect answers are marked with a red X.

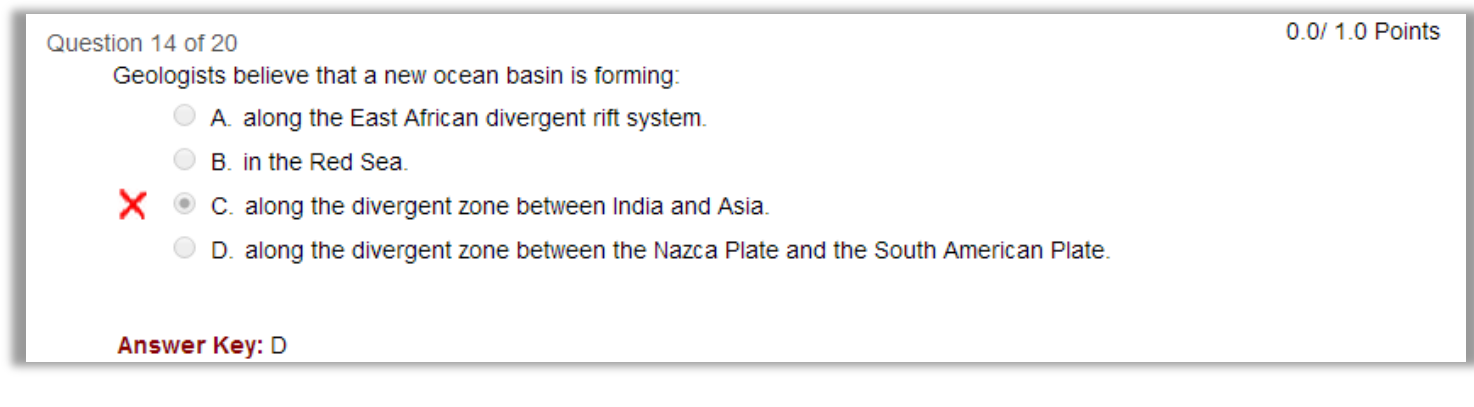

#### Grader comments.

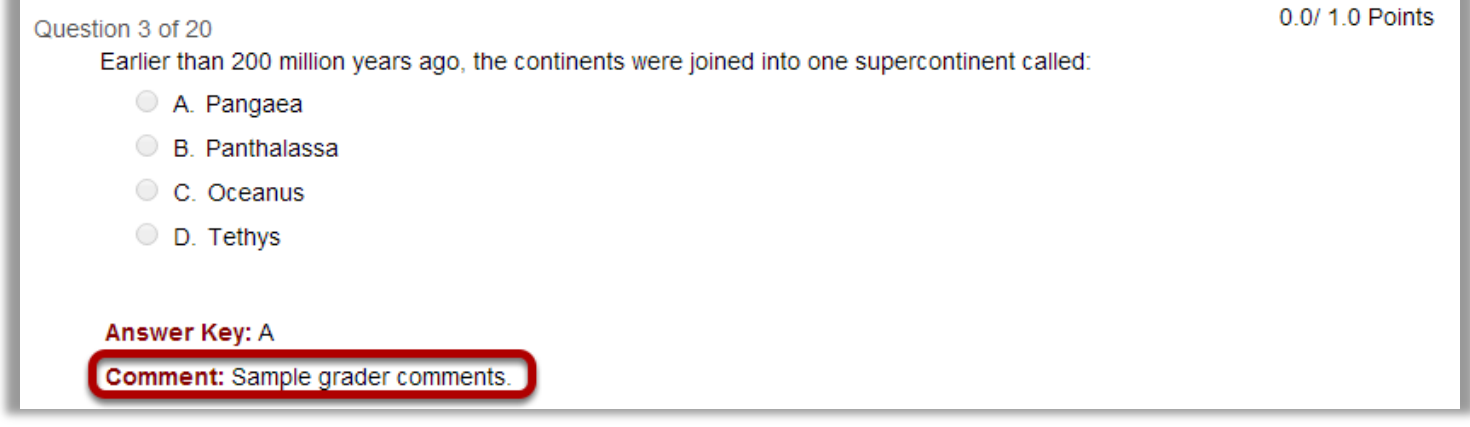

Grader comments (if applicable) show up below the question and answer key.